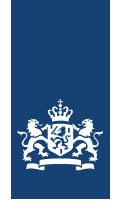

# **Handreiking voor het gesprek in de regio**

Deze handreiking gebruikt u als u een initiatief wilt melden voor een nieuwe school. DUO geeft hier informatie hoe u aan de uitnodigingsplicht voldoet.

## *Waarom geldt de uitnodigingsplicht?*

Een school staat niet op zichzelf maar heeft te maken met verschillende partijen. Een nieuwe school die bekostiging krijgt, moet contact hebben (gehad) met de gemeente waar de school gevestigd wordt en ook de bestaande scholen in die regio. Dat wil zeggen: in het voedingsgebied van de nieuwe school. Door de ontwikkelingen in het onderwijs is het nodig dat verschillende besturen en scholen samenwerken. Denk aan ontwikkelingen zoals de leerlingendaling en passend onderwijs. Het is daarom noodzakelijk dat er al in een vroege fase contact is tussen de partijen: de initiatiefnemer en de gemeente, het samenwerkingsverband passend onderwijs en bestaande besturen in de regio. Om te zorgen dat dit gebeurt, is er een uitnodigingsplicht voor inititiatiefnemers van een nieuwe school.

# *Wat is de uitnodigingsplicht?*

U bent als initiatiefnemer wettelijk verplicht om de volgende partijen uit te nodigen voor een gesprek over uw initiatief, voordat u een aanvraag doet voor bekostiging:

- de besturen van de bestaande scholen en vestigingen in uw voedingsgebied;
- de gemeente van de beoogde plaats van vestiging van de nieuwe school;
- het samenwerkingsverband waaronder de nieuwe school gaat vallen.

#### *Welke eisen zijn er volgens de wet- en regelgeving voor de uitnodiging?*

- U moet een document (of documenten) kunnen aanleveren waarin staat dat u de hierboven genoemde partijen hebt uitgenodigd om uw plan voor een nieuwe school te bespreken. Dit bewijs voegt u toe aan uw aanvraag;
- Het document (of documenten) laat zien dat de uitnodiging voor overleg is gedaan tussen 15 september in het jaar voorafgaand aan de aanvraag en 15 september in het jaar van de aanvraag. Het (geplande) gesprek moet in deze periode zijn;
- De uitnodigingsplicht geldt ook als u al een of meer scholen heeft die de overheid bekostigt.

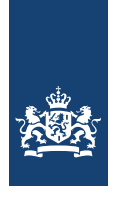

Het volgende deel kan u, als initiatiefnemer, helpen bij het voldoen aan de uitnodigingsplicht.

# *Hoe verstuurt u de uitnodiging?*

- U kunt op duo.nl de 4-cijferige postcodes vinden in uw voedingsgebied:
	- o po: [https://duo.nl/zakelijk/voortgezet-onderwijs/stichten-en](https://duo.nl/zakelijk/voortgezet-onderwijs/stichten-en-opheffen/stichten-school/plan-gesprekken-in-het-voedingsgebied.jsp)[opheffen/stichten-school/plan-gesprekken-in-het-voedingsgebied.jsp](https://duo.nl/zakelijk/voortgezet-onderwijs/stichten-en-opheffen/stichten-school/plan-gesprekken-in-het-voedingsgebied.jsp)
	- o vo: [https://duo.nl/zakelijk/voortgezet-onderwijs/stichten-en](https://duo.nl/zakelijk/voortgezet-onderwijs/stichten-en-opheffen/stichten-school/plan-gesprekken-in-het-voedingsgebied.jsp)[opheffen/stichten-school/plan-gesprekken-in-het-voedingsgebied.jsp](https://duo.nl/zakelijk/voortgezet-onderwijs/stichten-en-opheffen/stichten-school/plan-gesprekken-in-het-voedingsgebied.jsp)
- In de bijlage van dit document staat hoe u de contactgegevens van de gemeente, schoolbesturen en het samenwerkingsverband vindt.
- Als u kiest voor een uitnodiging per mail, kunt u aparte mails sturen of een gezamenlijke mail. Als u een brief stuurt, moet elke partij die u uitnodigt een aparte brief krijgen.
- De uitnodigingen kunnen naar:
	- o de wethouder Onderwijs of het college van burgemeester en wethouders (B&W) van de gemeente;
	- o het schoolbestuur;
	- o het samenwerkingsverband.
- Zorg dat u de uitnodiging een aantal weken voor het geplande gesprek verstuurt. Vraag bij een e-mail om een leesbevestiging, dan weet u dat de uitnodiging is ontvangen.
- Maak als bewijs voor uw aanvraag een digitale kopie van uw uitnodiging. Scan de brief (bij uitnodiging per brief) of maak een pdf-bestand van uw verzonden e-mail (bij uitnodiging per e-mail).

# *Wat zet u in de uitnodiging?*

- De inhoud van de uitnodiging kunt u zelf kiezen. U wilt met uw uitnodiging de andere partijen informeren over de nieuwe school die u wilt oprichten en hierover een gesprek hebben. In de uitnodiging omschrijft u uw initiatief en geeft u de mogelijkheden voor een afspraak met elkaar.
- Leg in het algemeen uit wat het doel is van uw initiatief en hoe u op de nieuwe school het onderwijs wilt vormgeven.
- Zet in de uitnodiging wie u graag, waar en wanneer wilt uitnodigen.

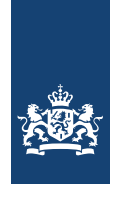

• Zet in de uitnodiging contactgegevens van uzelf en vraag om een reactie binnen een bepaalde periode.

#### *Welke vragen kunnen in een gesprek naar voren komen?*

- Welke locatie past het beste voor de huisvesting, op korte en op lange termijn?
- Kan een aanpassing van het bestaande aanbod een alternatief zijn voor uw initiatief?
- Hoe past het ondersteuningsaanbod (passend onderwijs) van uw initiatief bij het aanbod van de regio?
- Hoe past uw initiatief binnen de afspraken die binnen de Lokale Educatieve Agenda (bekend als LEA) zijn gemaakt?
- Hoe ziet de samenwerking eruit in de regio en op welke manier kan uw initiatief daaraan deelnemen? En – indien van toepassing - wat is er afgesproken in het Regionaal Plan Onderwijsvoorzieningen (bekend als RPO)?

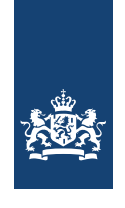

**Bijlage: Instructies voor vinden contactgegevens gemeente, samenwerkingsverband en schoolbesturen**

## **Stap 1: Opzoeken contactgegevens gemeente**

- 1. U zoekt op internet naar de website van de gemeente.
- 2. Op deze website zoekt u naar het kopje 'contact'.
- 3. U noteert het algemene mailadres (voor uitnodiging per e-mail) of het correspondentieadres (voor uitnodiging per brief).

## **Stap 2: Opzoeken contactgegevens samenwerkingsverband**

- 1. Ga naar de websit[e http://www.wetten.overheid.nl.](https://wetten.overheid.nl/zoeken)
- 2. In het zoekveld aan de rechterkant bij zoeken op titel vult u in 'Regeling regioindeling samenwerkingsverbanden passend onderwijs po en vo'.
- 3. U kiest vervolgens 'Regeling regio-indeling samenwerkingsverbanden passend onderwijs po en vo'.
- 4. Deze regeling bevat een lijst met alle 4-cijferige postcodegebieden en de bijbehorende samenwerkingsverbanden. Zoek met crtl+f of cmd+f het 4-cijferige postcodegebied van de vestiging op.
- 5. Noteer de code genoemd in de rechterkolom van de tabel die bij het ingevoerde 4 cijferig postcodegebied staat, bijvoorbeeld PO2706 of VO3007.
- 6. Vervolgens kunt u de contactgegevens van het samenwerkingsverband vinden door:

# Route 2.1: Via de websites van de samenwerkingsverbanden

- Vul de code van het samenwerkingsverband in uw webbrowser in. De meeste samenwerkingsverbanden hebben een website waar de contactgegevens te vinden zijn. Meestal staan deze onder het kopje contact.
- U noteert het algemene mailadres (voor uitnodiging per e-mail) of het correspondentieadres (voor uitnodiging per brief).

# Route 2.2: Via data.duo.nl

Niet elk samenwerkingsverband heeft een website waar het mailadres en/of het correspondentieadres te vinden is. Daarom kunt u via deze route 2.2 het correspondentieadres (voor uitnodiging per brief) opzoeken.

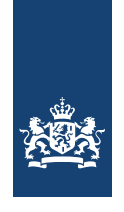

#### **Voor samenwerkingsverband po:**

- **E** Ga naar de website [data.duo.nl.](https://www.duo.nl/open_onderwijsdata/)
- Klik op de sector van uw initiatief: 'Primair onderwijs'.
- Klik op 'Scholen en adressen'.
- Scroll naar beneden tot u 'Samenwerkingsverbanden' ziet.
- Klik op 'Samenwerkingsverbanden'.
- Klik en download het Excelbestand 'Samenwerkingsverbanden passend onderwijs po'.
- Open het Excelbestand.
- Zoek met ctrl+f of cmd+f de code van het samenwerkingsverband.
- U vindt in de regel van het samenwerkingsverband vanaf kolom F het correspondentieadres van betreffende samenwerkingsverband.
- Zorg dat u het correspondentieadres gebruikt en niet het vestigingsadres.

#### **Voor samenwerkingsverband vo:**

- **E** Ga naar de website [data.duo.nl.](https://www.duo.nl/open_onderwijsdata/)
- Klik op de sector van uw initiatief: 'Voortgezet onderwijs'.
- Klik op 'Adressen'
- Scroll naar beneden tot u 'Samenwerkingsverbanden passend onderwijs vo' ziet.
- Klik op 'Samenwerkingsverbanden passend onderwijs vo'.
- Klik en download het Excelbestand '04. Samenwerkingsverbanden passend onderwijs vo'.
- Zoek met ctrl+f of cmd+f de code van het samenwerkingsverband.
- U vindt in de regel van het samenwerkingsverband vanaf kolom F het correspondentieadres van betreffende samenwerkingsverband.
- Zorg dat u het correspondentieadres gebruikt en niet het vestigingsadres.

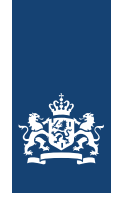

## **Stap 3: Samenstellen van een lijst met schoolbesturen**

#### **Voor scholen in het po:**

- **E** Ga naar de websit[e data.duo.nl.](https://www.duo.nl/open_onderwijsdata/)
- Klik op de sector van uw initiatief: 'Primair onderwijs'.
- Klik op 'Scholen en adressen'.
- Scroll naar beneden tot u 'Schoolvestigingen basisonderwijs' ziet.
- Klik en download het Excelbestand 'Schoolvestigingen basisonderwijs'.
- Open het Excelbestand.
- U kunt via het filter bovenaan kolom H zoeken op de postcodes die in uw voedingsgebied liggen. Druk op het pijltje bovenaan de kolom en vul in het zoekveld de 4 cijfers van de postcode in en druk op Enter. De scholen met deze postcode worden nu getoond.
- U kunt achterhalen onder welk bestuur een school valt door óf het bevoegd gezag nummer te noteren (kolom B) of de website van de school te noteren (kolom N).
- Herhaal deze stappen voor alle postcodes in uw voedingsgebied.

#### **Voor scholen in het vo:**

- Ga naar de websit[e data.duo.nl.](https://www.duo.nl/open_onderwijsdata/)
- Klik op de sector van uw initiatief: 'Voortgezet onderwijs'.
- Kies in het menu 'Adressen'.
- Scroll naar beneden tot u 'Hoofd- en nevenvestigingen' ziet.
- Klik en download het Excelbestand 'Alle vestigingen vo'.
- Open het Excelbestand 'Alle vestigingen vo'.
- U kunt via het filter bovenaan kolom H zoeken op de postcodes die in uw voedingsgebied liggen. Druk op het pijltje bovenaan de kolom en vul in het zoekveld de 4 cijfers van de postcode in en druk op Enter. De scholen met deze postcode worden nu getoond.
- U kunt achterhalen onder welk bestuur een school valt door óf het bevoegd gezag nummer te noteren (kolom B) of de website van de school te noteren (kolom N).
- Herhaal deze stappen voor alle postcodes in uw voedingsgebied.

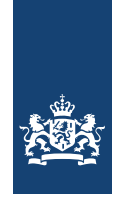

# **Stap 4: Zoeken contactgegevens schoolbesturen**

1. U kunt de contactgegevens van de schoolbesturen vinden door:

## Route 4.1: Via de websites van de school

- Zoek op de website van de school of hier contactgegevens of een website van het bestuur of hier een algemeen mailadres (voor uitnodiging per e-mail) of een correspondentieadres (voor uitnodiging per brief) te vinden is. Meestal staan deze onder het kopje contact.
- Noteer deze mailadressen (voor uitnodiging per e-mail) of correspondentieadressen (voor uitnodiging per brief).
- Gebruik het correspondentieadres en niet het vestigingsadres.

# Route 4.2: Via [data.duo.nl](https://www.duo.nl/open_onderwijsdata/)

Als u het Bevoegd gezag nummer gebruikt of als er geen website is met het mailadres en/of het correspondentieadres, kunt u via deze route 4.2 het correspondentieadres (voor uitnodiging per brief) achterhalen.

# **Voor schoolbesturen in het po:**

- Ga naar de website [data.duo.nl.](https://www.duo.nl/open_onderwijsdata/)
- Klik op de sector van uw initiatief: 'Primair onderwijs'.
- Klik op 'Schoolbesturen basisonderwijs'.
- Klik op 'Schoolbesturen basisonderwijs'.
- Klik en download het Excelbestand 'Schoolbesturen basisonderwijs'.
- Als u de naam van het schoolbestuur kent, zoek dan met ctrl+f of cmd+f de genoteerde naam van het schoolbestuur.
- Als u het Bevoegd gezag nummer hebt genoteerd, kunt u vinden welk bestuur erbij hoort via het filter boven kolom A. Vul in dit zoekveld het Bevoegd Gezag nummer in en druk op Enter.
- U vindt in de regel van het schoolbestuur vanaf kolom L het correspondentieadres van betreffend schoolbestuur.
- Noteer het correspondentieadres.
- Let op dat u het correspondentieadres gebruikt en niet het vestigingsadres.
- Herhaal deze stappen voor alle schoolbesturen in uw voedingsgebied.

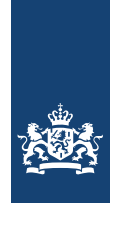

## **Voor schoolbesturen in het vo:**

- **E** Ga naar de website [data.duo.nl.](https://www.duo.nl/open_onderwijsdata/)
- Klik op de sector van uw initiatief: 'Voortgezet onderwijs'.
- Kies 'Besturen'.
- Klik op 'Besturen vo'.
- Klik en download het Excelbestand 'Besturen vo'.
- Als u de naam van het schoolbestuur kent, zoek dan met ctrl+f of cmd+f de naam van het schoolbestuur.
- Als u het Bevoegd gezag nummer hebt genoteerd kunt u achterhalen welk bestuur erbij hoort via het filter boven kolom A. Vul hier in dit zoekveld het Bevoegd Gezag nummer in en druk op Enter.
- U vindt in de regel van het schoolbestuur vanaf kolom L het correspondentieadres van betreffend schoolbestuur.
- Noteer het correspondentieadres.
- Let op dat u het correspondentieadres gebruikt en niet het vestigingsadres.
- Herhaal deze stappen voor alle schoolbesturen in uw voedingsgebied.